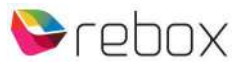

## **RE-2400DVBT2 gebruikershandleiding addendum #1**

Met het uitbrengen van software versie 1.65 hebben we nieuwe/extra functionaliteit aan deze ontvanger toegevoegd.

- $\checkmark$  YouTube
- $\checkmark$  Netwerkfunctionaliteit | WiFi manager, t.b.v. de YouTube functie
- $\checkmark$  Recording Manager, plus recording via EPG

**YouTube** 

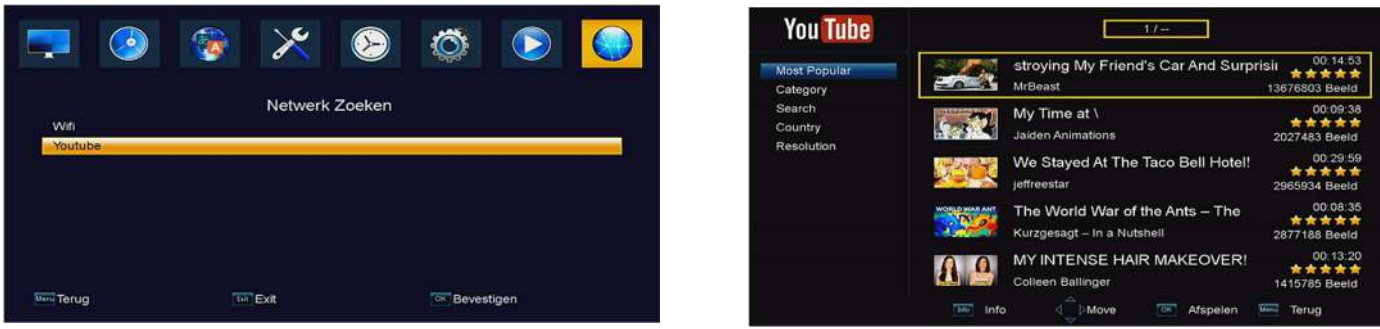

Een filmpje zoeken (Search) doe je met het 'on screen toetsenbord', dat al aan de orde is gekomen in de reguliere handleiding. Voor de rest is het redelijk 'self-explaining'….. gaan we van uit.

## **WiFi**

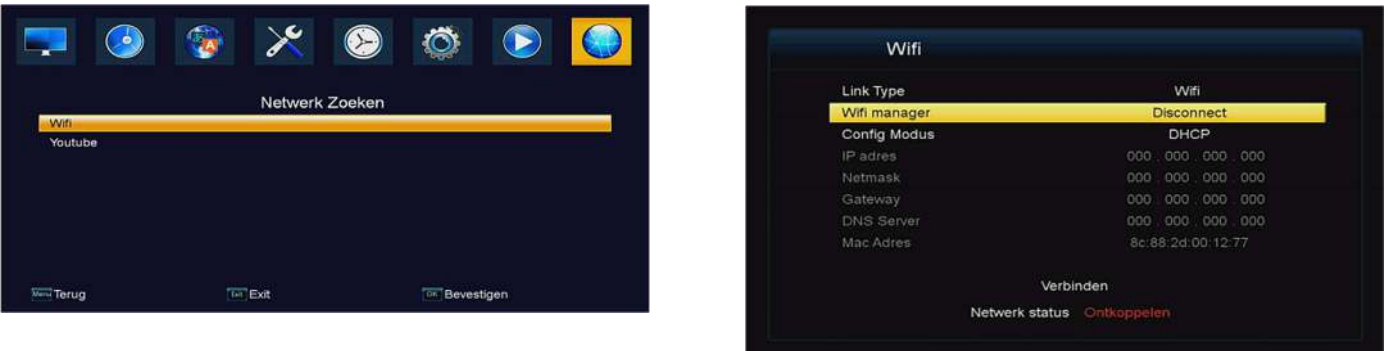

De RE-2400DVBT2 FTA ontvanger heeft een ingebakken driver om samen te kunnen werken met de – Rebox WiFi 2400DVBT2 dongle. Deze is los bij Rebox (of bij een Rebox dealer) verkrijgbaar. Heb je al een WiFi dongle met de 'MT7601' chipset, dan zou deze in principe óók moeten werken.

Na in het hoofdmenu voor 'WiFi' te hebben gekozen, kan je direct doorklikken op 'WiFi manager'. DHCP is de default, waardoor de unit/dongle automatisch een IP adres krijgt toegewezen door de router van je netwerkprovider. Wil je een statisch IP adres, waarbij je zélf alle gegevens in moet vullen, selecteer dan 'Config Modus', en klik 1x op de rechterpijl button.

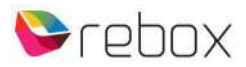

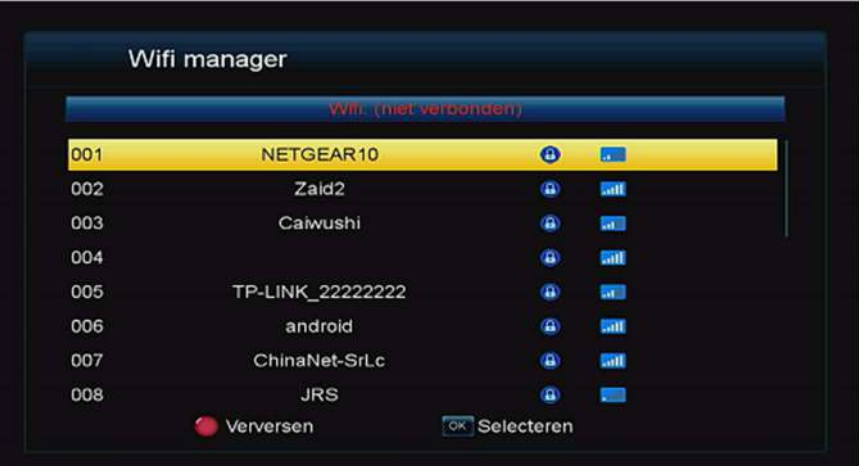

In de WiFi manager scroll je met de UP/DOWN pijltoetsen, en selecteer je jouw draadloze netwerk.

Staat ie er niet bij, controleer dan in je router of jouw SSID wordt 'gebroadcast'.

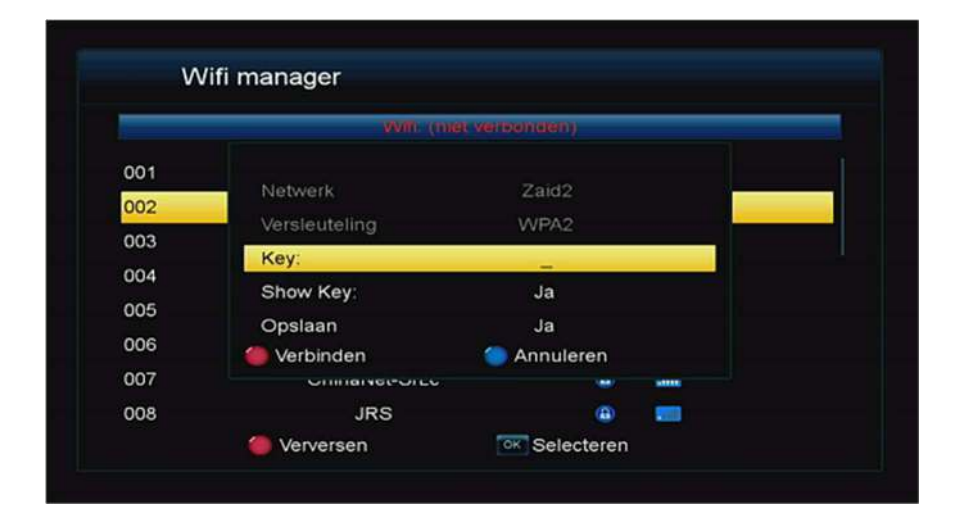

## **EPG | Recordings | Opname Manager**

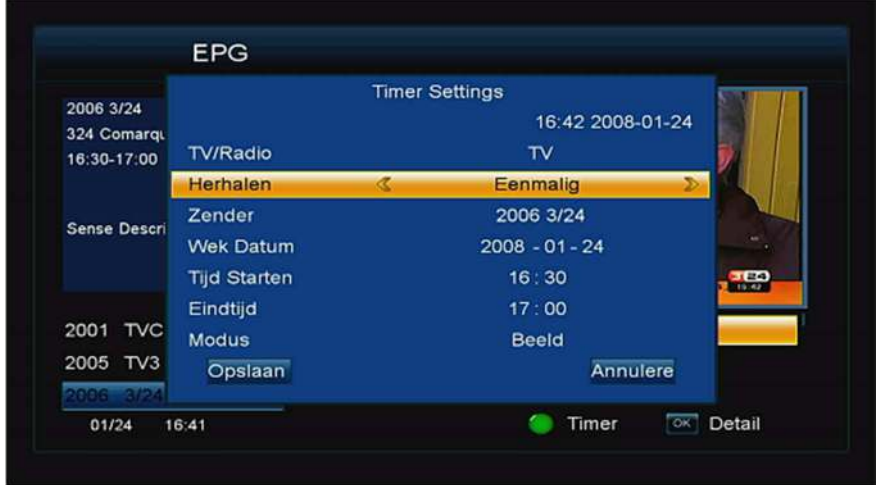

Kies 'Key', en het keyboard on screen opent om jouw WiFi sleutel in te voeren. Met de GROENE button schakel je tussen de diverse 'character' vensters.

Na invullen kies je voor de GELE knop om op te slaan.

Terugkerend van het on-screen keyboard, klik je op de RODE knop om te verbinden met het netwerk.

Klik op de EPG button om deze Electronische Programma Gids te openen.

Met de UP/DOWN toetsen kies je de zender, en met LEFT/RIGHT kies je het programma.

Nu opent het Timer settings window. Dit menu is ook als submenu beschikbaar in het Systeem hoofdmenu.

Bij Modus geef je aan of er op een in te voeren tijdstip een zender dient te worden opgenomen, voor een op te geven duur, of dat er alleen overgeschakeld dient te worden naar de zender voor Live TV weergave. Tijdens een opname verschijnt daarvan een melding rechtsboven in beeld.

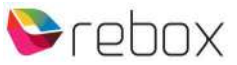

Met de LIST button open je de Opname Manager.

Hier zie je jouw opnames, kan je deze afspelen, verwijderen of van een andere naam voorzien. (de knop "Verdeling" staat nog wel genoemd in onderstaand screenshot, maar hebben we in de softwareversie zélf, laten vervallen)

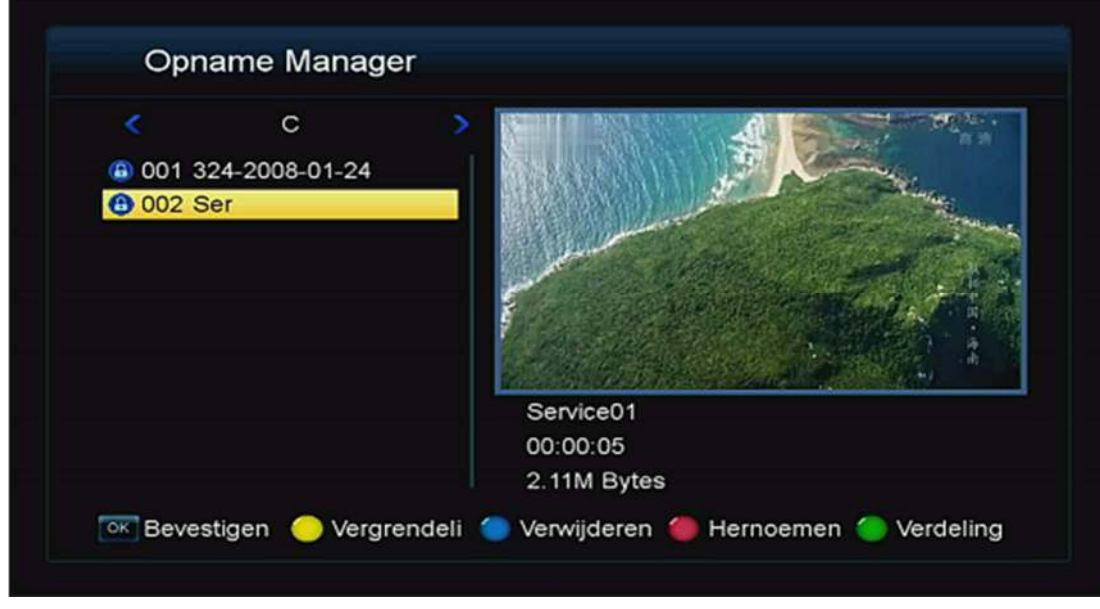

Wil je voorkomen dat een opname bekeken of verwijderd wordt, dan zet je er met de GELE hotkey een 'kinderslot' op. De vergrendeling opheffen is gewoon een kwestie van de handeling(en) nogmaals uitvoeren.

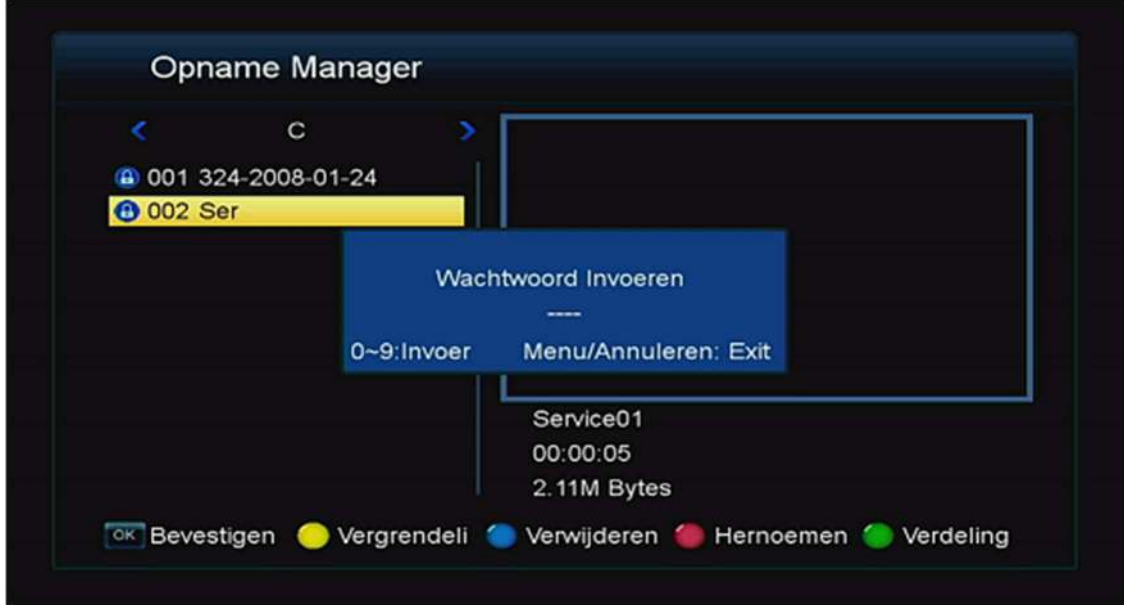